## Autodesk Education Software Download

## 1) Go to Autodesk Education Product Overview

https://www.autodesk.com/education/edu-software/overview

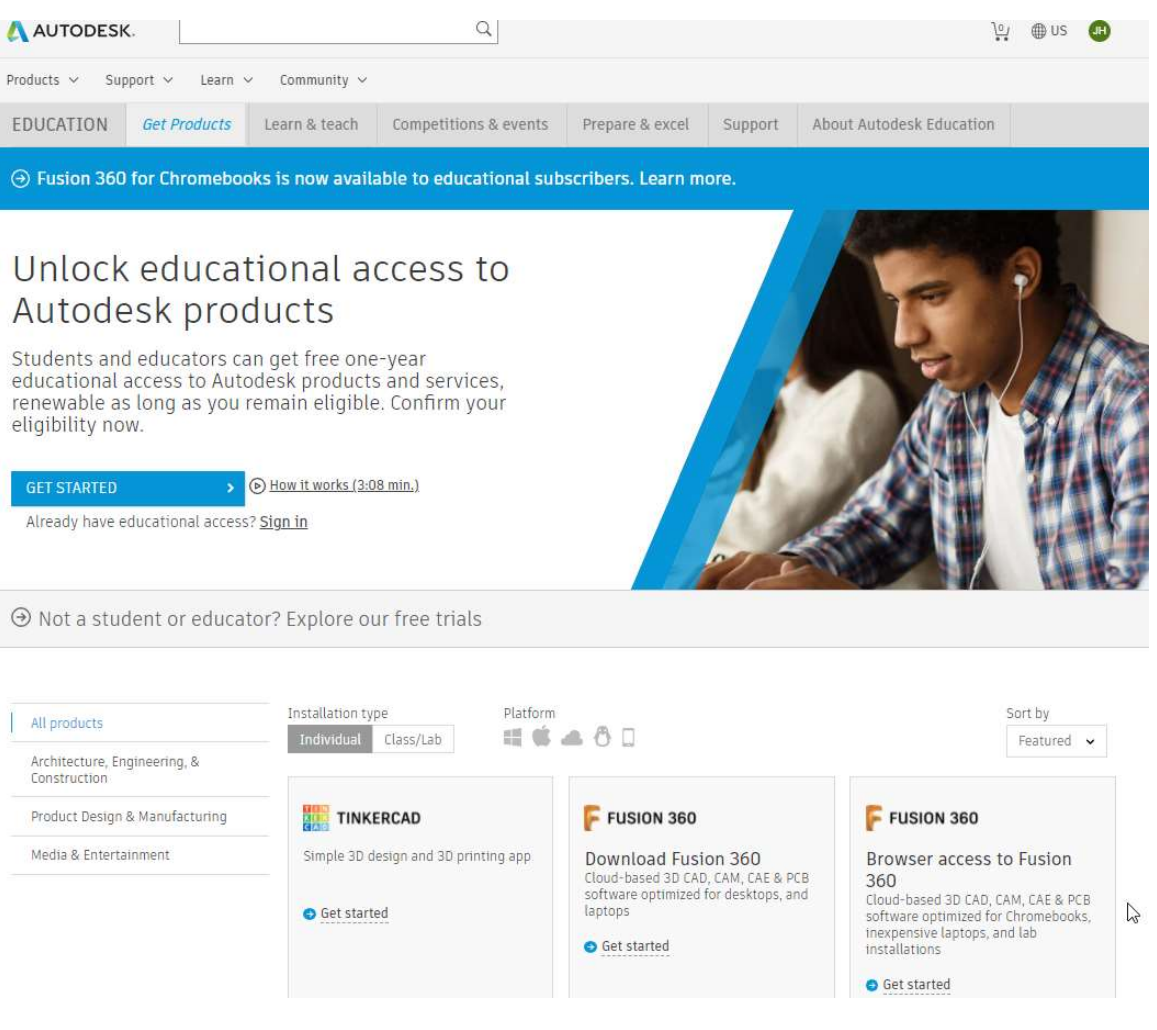

2) Click on "Get started" to Created your Autodesk Account. If you already have an active account click in "Sign in"

 $\mathbf{r}$ 

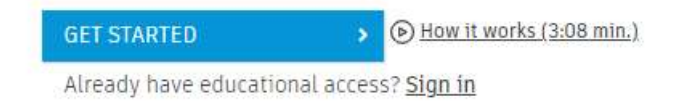

3) If your account is not already verified for educational access, complete the verification process by sending proof in form of transcript, confirmation letter or a photo/scanned image of your student ID.

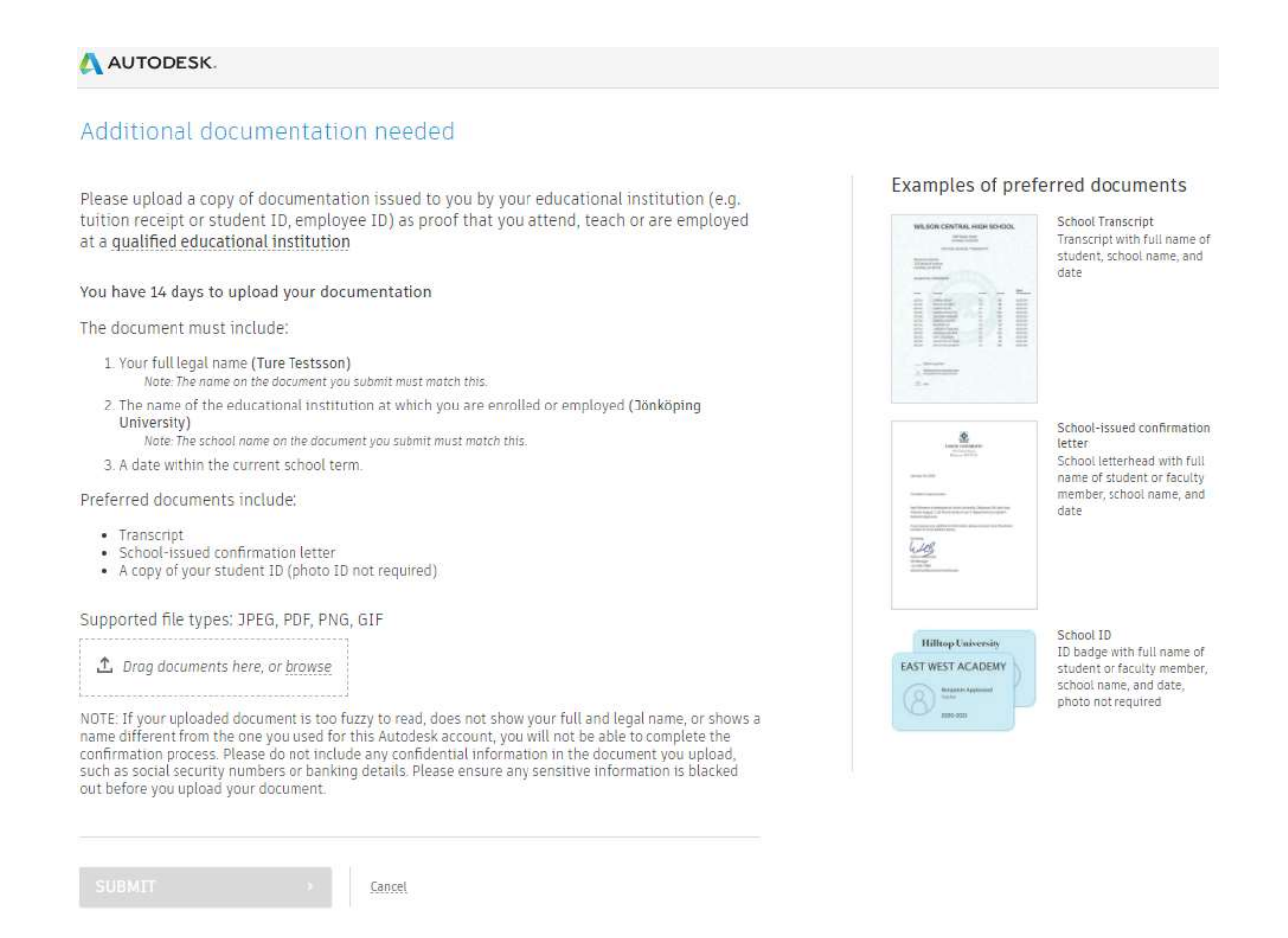

4) Once your account is verified you should receive a confirmation by email.

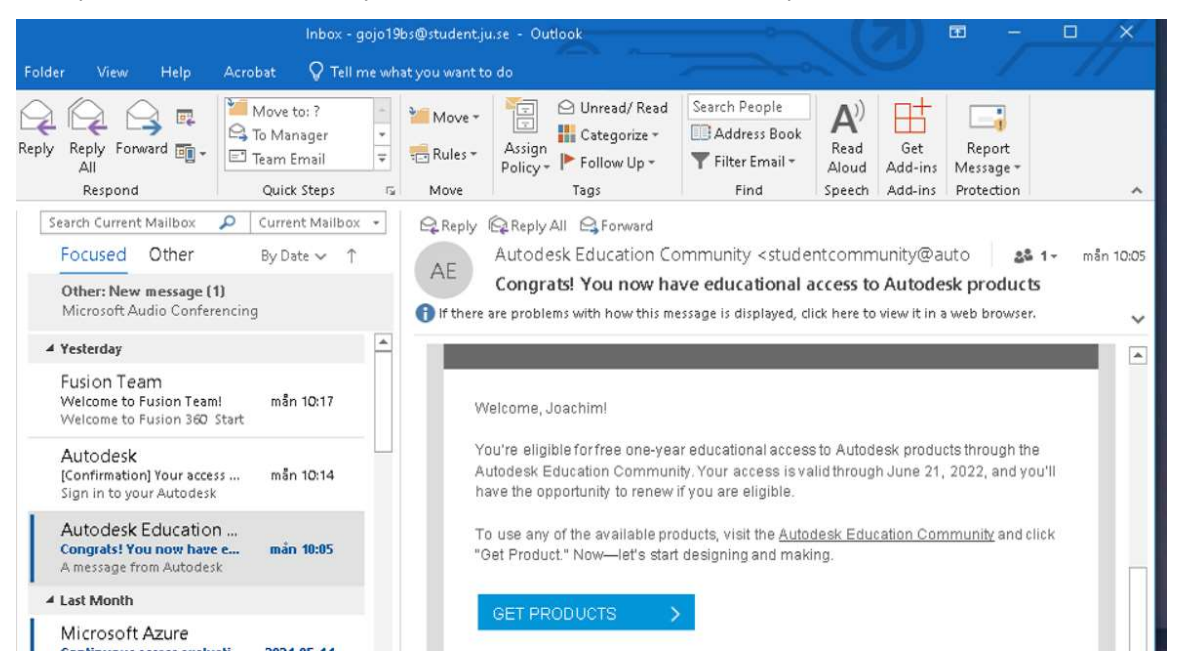

5) Now you are ready to download software and enable/start your license subscriptions. When you click a specific product a personal 1-year single-user license is created and linked you your Autodesk Account.

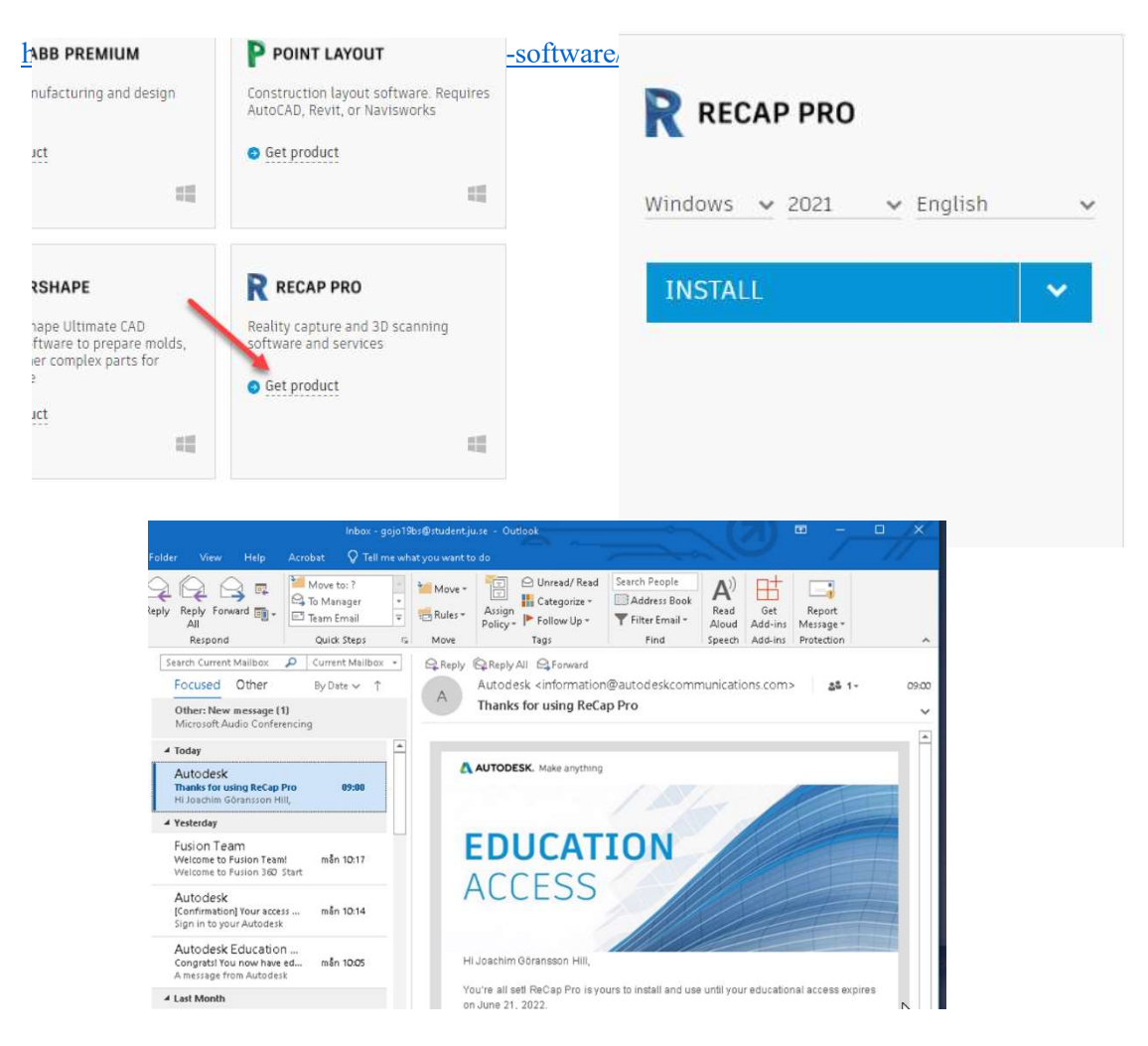

6) You can check your Autodesk products from the Autodesk Manage portal

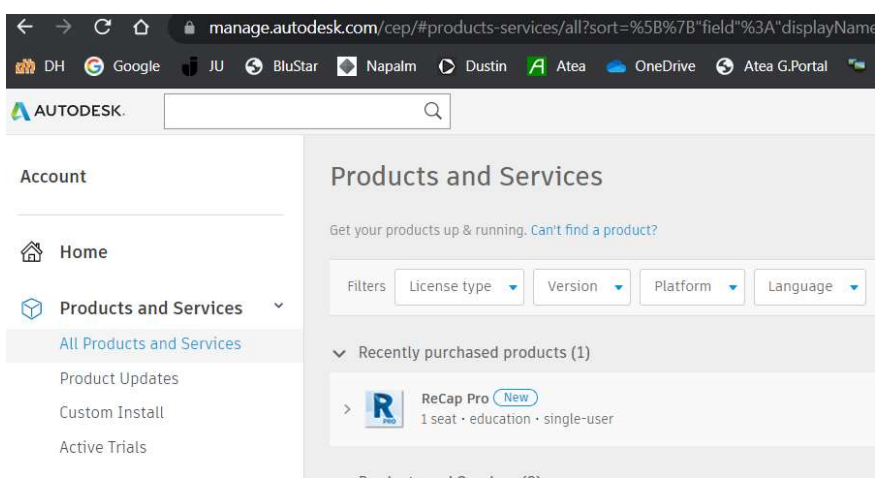

 $\mathcal{L}_\text{max} = \mathcal{L}_\text{max} = \mathcal{$ 

https://manage.autodesk.com/